#### **1. Before Installing**

Ensure that you have received the following items:

- $\checkmark$ AudioCodes' MP-252 Multimedia Home Gateway
- $\checkmark$ 1 x RJ-11 telephone cable
- $\checkmark$ 1 x RJ-45 Ethernet cable
- $\checkmark$ 12V AC/DC power adaptor (use only supplied)

You'll also need (not supplied by AudioCodes) the following:

- $\checkmark$ A broadband Internet connection
- $\checkmark$ ADSL cable (if required)
- $\checkmark$ Analog telephones
- $\checkmark$ An additional RJ-11 telephone cable (if required)
- $\checkmark$ Additional RJ-45 Ethernet cables (if required)

## **2. Cabling**

**1.** Connect MP-252-BW to the Internet by cabling the **ADSL** port to the telephone socket, using an RJ-11 telephone cable.

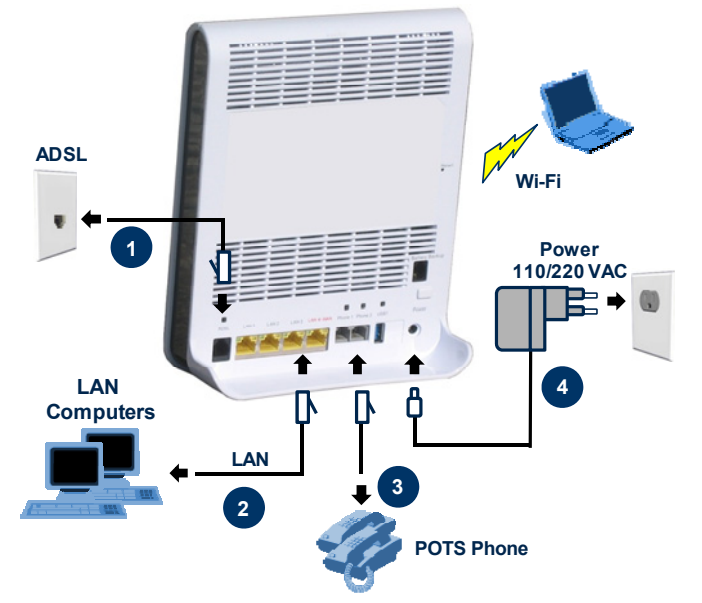

**2.** Connect the MP-252-BW 10/100Base-T Ethernet ports labeled **LAN**  (**1** to **4**) to your LAN computers, using CAT 5 Ethernet cables.

- **3.** Connect the MP-252-BW FXS telephone ports labeled **Phone** (**1** to **2**) to analog telephones, using RJ-11 telephone cables.
- **4.** Connect MP-252-BW to a standard 110/220 VAC electrical wall outlet using the supplied AC/DC power adapter; the MP-252-BW **Status** LED turns on and when initialization completes (~ 2 min.), the **Status** LED changes from red to green. If MP-252-BW is off, press the **Power** button located on the rear panel to switch it on.

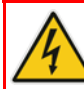

Before connecting MP-252-BW to power, ensure that the VAC ratings match, and that you have read the Compliance and Regulatory Information at [www.audiocodes.com/library](http://www.audiocodes.com/library).

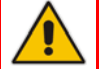

For wall mounting MP-252, refer to the supplied documentation.

### **3. Configuring Network Parameters**

**Address** 

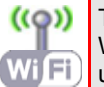

To initially authenticate your MP-252-BW Wi-Fi network, open a Web browser and then log in with the case-sensitive, default username ("admin") and password ("admin").

- **1.** Verify that your PC's LAN status displays "Connected" in the 'Local Area Connection Status' window (**Start** menu > **Settings** <sup>&</sup>gt;**Network Connections** <sup>&</sup>gt;**Local Area Connection**).
- **2.** If the LAN status displays "Disconnected", click **Properties**, select 'Internet Protocol (TCP/IP)', and then click **Properties**. Ensure that the option 'Obtain an IP address automatically' is selected.
- **3.** Open your Web browser, and then enter the following URL address: **http://mp252.home**.

The MP-252-BW embedded Web server's 'Welcome' screen is displayed. Click **OK**, and then define a new login password.

http://mp252.home

**4.** In the 'Quick Setup' page, choose the Internet connection method. Consult with your ISP for the required connection type, and then click **OK**. The Network map displays devices connected to MP-252- BW. Your PC is now connected to the Internet and you can now configure VoIP parameters.

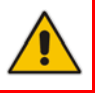

If there is no Internet connection, MP-252-BW Web server's Map View page (Home) displays a red  $\blacktriangleright$  icon after the globe icon. Consult your ISP for valid connection parameters.

#### **4. Configuring VoIP Parameters**

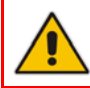

Before you can make VoIP calls, you need to register with an ISP and obtain account and SIP Proxy server information.

- **1.** From the menu bar in the left pane, click **Voice Over IP**; the 'Voice Over IP' page appears in the right pane.
- **2.** Click the **Line Settings** tab, select check boxes only of lines that are connected to telephones (clear those not connected), and click **Apply**.
- **3.** Click the **Edit** icon corresponding to your FXS telephone lines, and then in the 'Line Settings' page, configure the parameters with values provided by your ISP.
- **4.** Click the **Signaling Protocol** tab, and then select the check box 'Use SIP Proxy'. In the field 'Proxy IP Address or Host Name', enter the ISP's Proxy server's IP address or host name, as provided by your ISP. Click **OK** to complete the VoIP configuration.

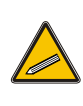

To verify successful registration to the Proxy server, ensure that the **Phone** LED is lit green, or in the **Voice over IP** tab (**System Monitoring** menu), the entry 'SIP Registration' displays "Registered" for the configured FXS lines.

**5.** Pick up the phone receiver and listen for a dial tone; you're now ready to make an outgoing VoIP call.

#### **Notice**

This guide describes the installation of AudioCodes' **MediaPack™ 252** (**MP-252**) Multimedia Home Gateway.

Information contained in this document is believed to be accurate and reliable at the time of printing. However, due to ongoing product improvements and revisions, AudioCodes cannot guarantee accuracy of printed material after the Date Published nor can it accept responsibility for errors or omissions. This document is subject to change without notice. Refer to the current Release Notes that may be included with your documentation or hardware delivery. Updates to this document as well as software files can be viewed by registered customers at [www.audiocodes.com/downloads](http://www.audiocodes.com/downloads).

> **© Copyright 2011 AudioCodes Ltd. All rights reserved.**  Date Published: January-13-2011

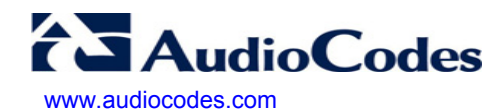

**AudioCodes CPE & Access Gateway Products**

**MP-252 Multimedia Home Gateway**

# **Quick Guide**

# **MP-252 Multimedia Home Gateway**

**LTRT-18603** 

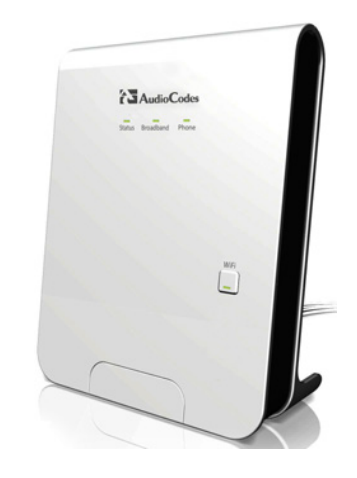

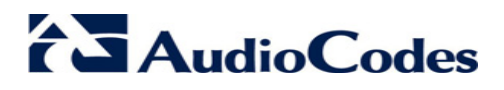